En este apéndice se va a crear un tutorial para crear una aplicación muy simple para poder controlar los leds integrados en la PYNQ – Z2. Se usarán los dos switches de la placa, junto con los 4 botones disponibles, 4 leds normales, y un led rgb. Los leds se van a encender de 4 formas distintas:

• Config sw 0x00: Al pulsar los diferentes botones, el led RGB se encenderá de diferentes colores según el botón que se pulse:

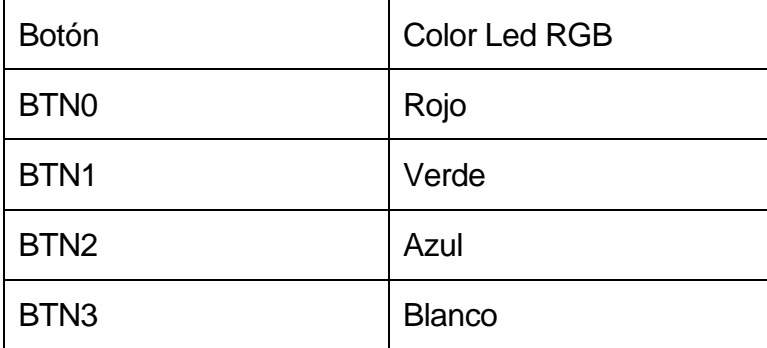

*Tabla B. 1: Función botones (1) tutorial.*

• Config sw 0x01: Al pulsar los diferentes botones se encenderá uno de los 4 leds normales.

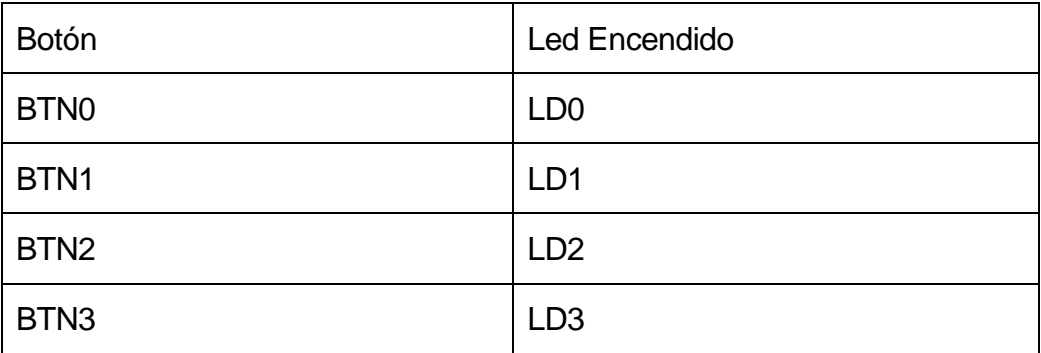

*Tabla B. 2: Función botones (2) tutorial.*

• Config sw 0x10: Al pulsar los diferentes botones, se encenderán uno o más leds normales.

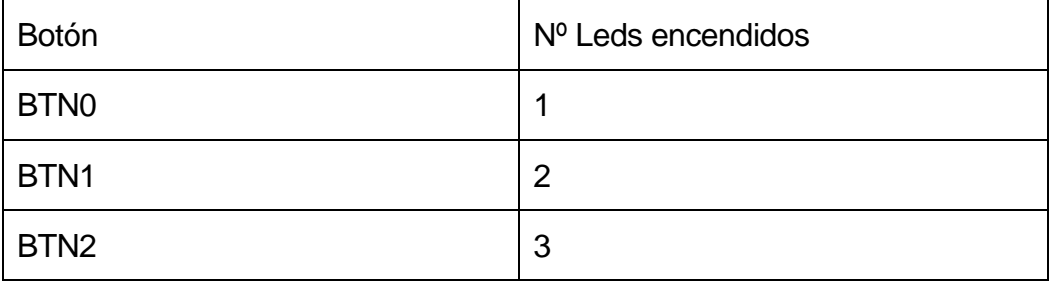

| <b>TNI</b><br>טווט |  |
|--------------------|--|
|--------------------|--|

*Tabla B. 3: Función botones (3) tutorial.*

• Config sw 0x11: Al pulsar los diferentes botones, el led RGB se encenderá de diferentes colores según el botón que se pulse, de forma similar a la *Config sw 0x00.* La única diferencia, es que el led se mantendrá encendido durante 1 segundo.

## **B.1 Diseño hardware en Vivado (Tutorial)**

Para comenzar con el diseño crearemos un nuevo proyecto en Vivado. Para ello haremos clic en **Quick Start >> Create Project** en la pantalla inicial de Vivado (*[Figura B. 1](#page-1-0)*)**.** 

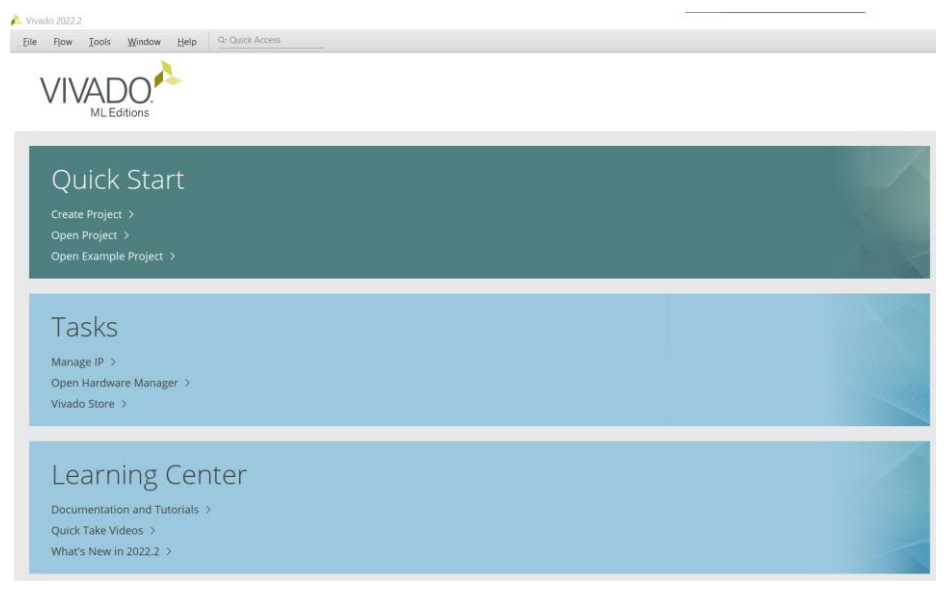

*Figura B. 1: Pantalla de inicio de Vivado*

<span id="page-1-0"></span>Una vez hecho esto, aparecerá el asistente de creación de proyecto de Vivado, donde se le dará un nombre al proyecto, una ubicación y se elegirá el tipo de proyecto (*[Figura B. 2](#page-2-0)*). Se elegirá **RTL Project,** que permitirá crear o añadir un diseño de bloques.

En las siguientes pestañas del asistente (*[Figura B. 3](#page-2-1)*) será posible añadir algún diseño existente y el fichero de restricciones de, y se podrá configurar el lenguaje de programación que se va a emplear tanto para el diseño como para las simulaciones, VHDL en este caso. Esto se selecciona en el campo **Target language** y **Simulator language.**

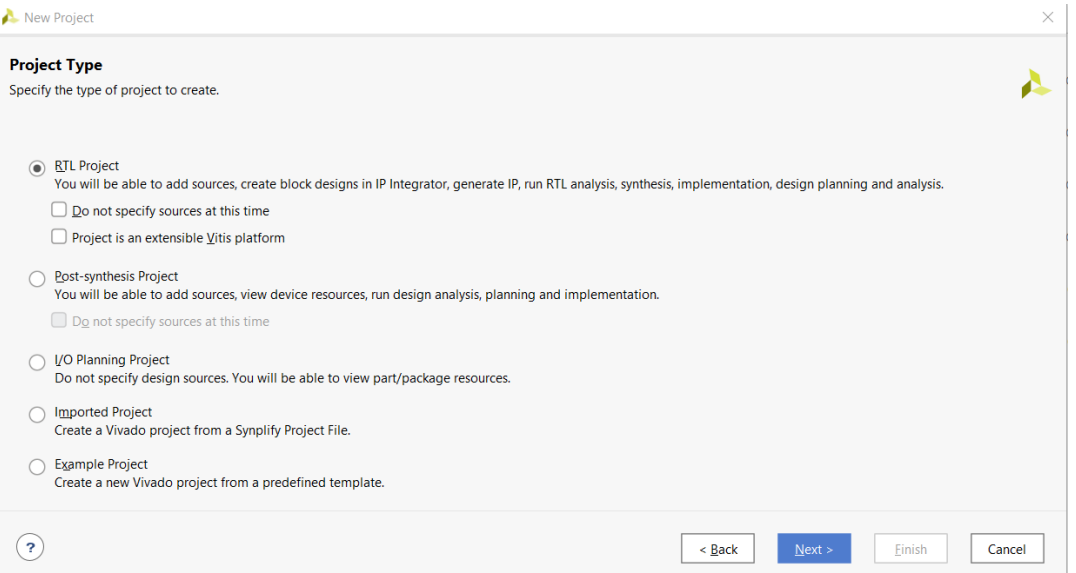

*Figura B. 2: Elección de tipo de proyecto en Vivado.*

<span id="page-2-0"></span>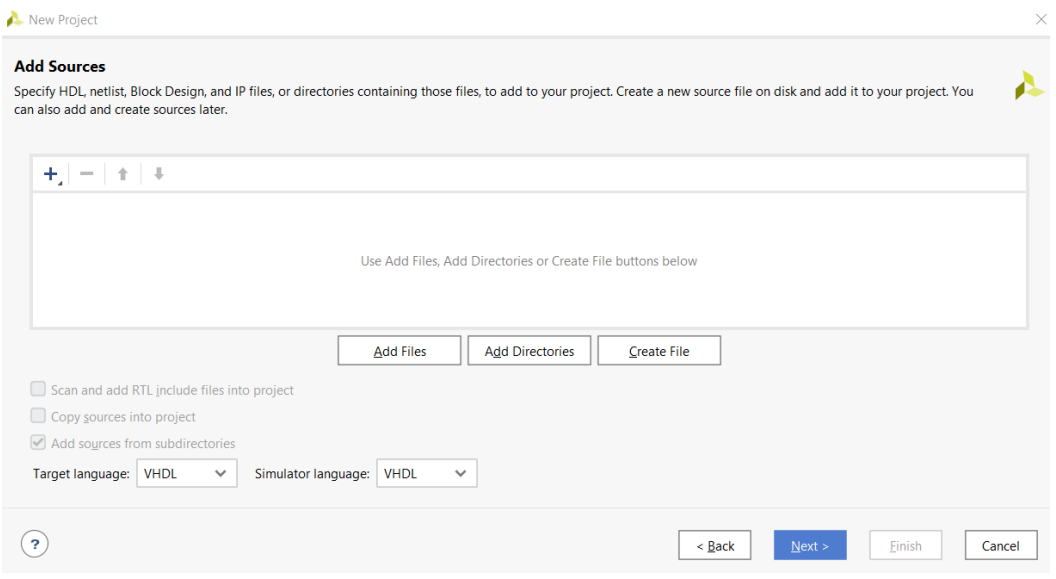

<span id="page-2-1"></span>*Figura B. 3: Página para configurar lenguaje y añadir fuentes en Vivado.*

Seguimos pasando las páginas del asistente haciendo clic en **Next,** hasta llegar a la última página, en la que seleccionaremos la placa a la que está destinada el proyecto. Para ello en el buscador, en la pestaña **Boards** (*[Figura B. 4](#page-3-0)*)**,** escribimos "pynq" y aparecerá nuestra placa PYNQ-Z2. La seleccionamos y pulsamos **Next** y **Finish** en la siguiente página, y el proyecto ya estaría creado.

NOTA: La placa Pynq-Z2 no está en la instalación por defecto de Vivado. Hay que hacerlo manualmente previamente a la creación del proyecto.

Una vez se haya creado el proyecto, en el menú de la izquierda (*[Figura B. 5](#page-3-1)*), seleccionaremos **Create Block Design.** Aparecerá un asistente en el que se podrá añadirle un nombre al diseño.

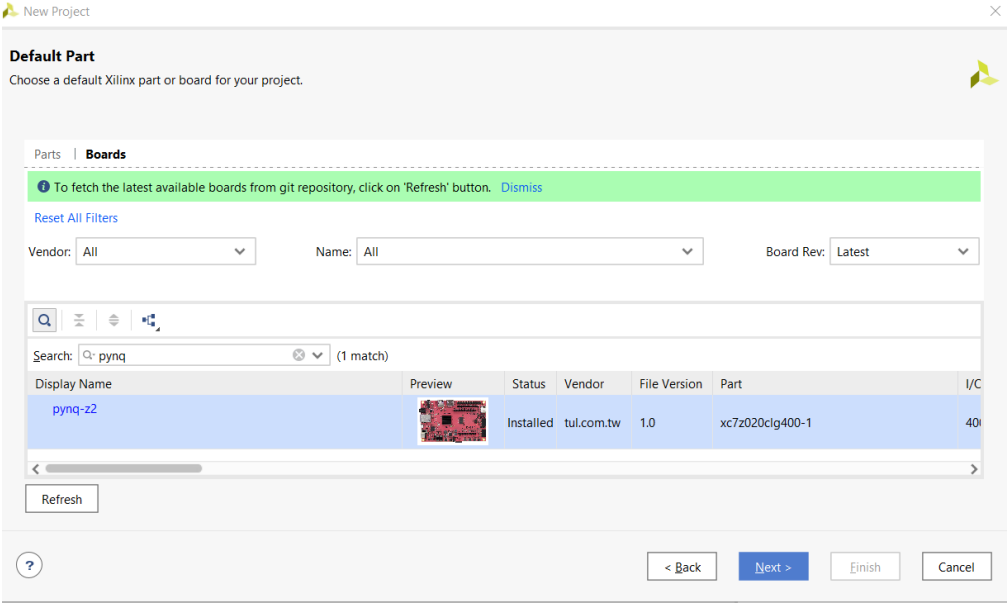

<span id="page-3-0"></span>*Figura B. 5: Página para elegir placa en Vivado.*

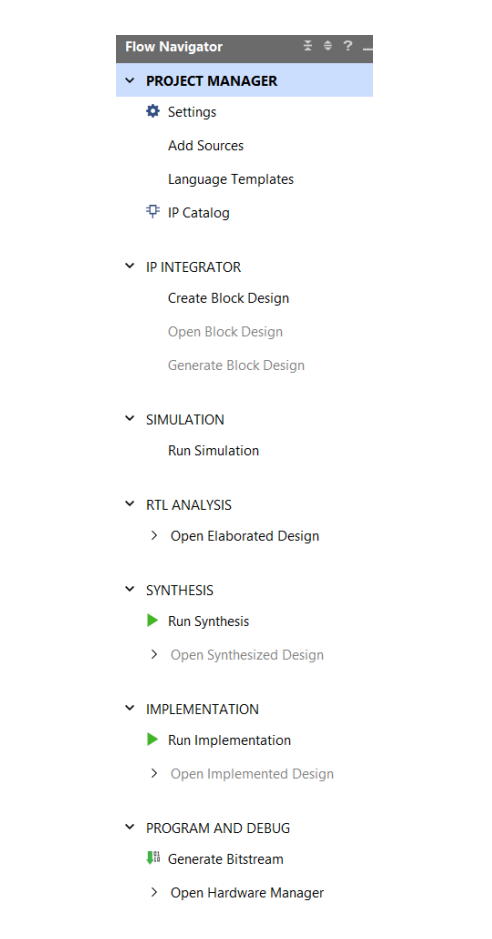

<span id="page-3-1"></span>*Figura B. 4: Menú izquierdo de Vivado*

Al hacer esto, aparecerá una pestaña en blanco, en la que podremos añadir los diferentes bloques IP. Lo primero es añadir el ZYNQ7 que es nuestro microprocesador, y para ello buscamos "Zynq" en el buscador de bloques (marcado con el símbolo "+" en la barra superior de la pestaña creada).

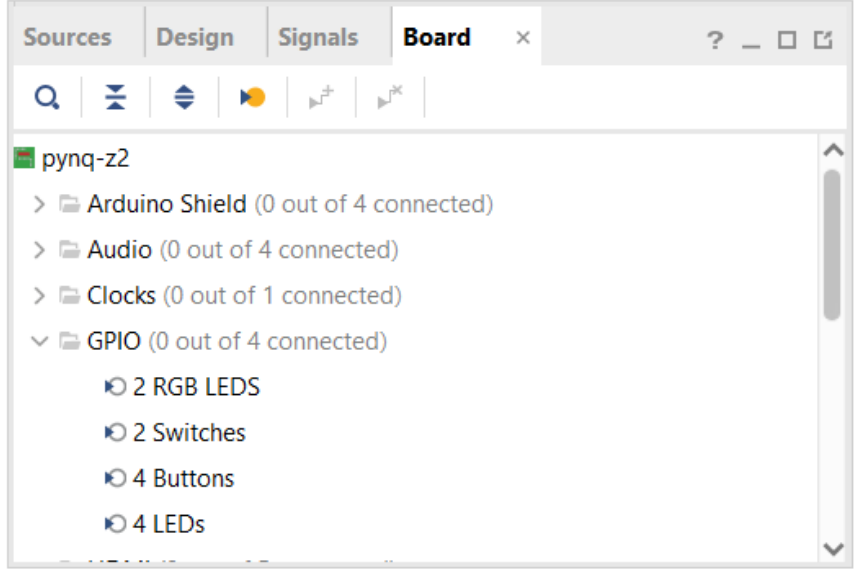

<span id="page-4-0"></span>*Figura B. 6: Pestaña para añadir bloques IP relacionados con la placa en Vivado.*

Posteriormente, se añaden los bloques GPIO, necesarios para controlar los switches, los botones y todos los leds. Esto se hace, haciendo clic en la pestaña **Board** (*[Figura B. 6](#page-4-0)*)**,** y en el apartado **GPIO,** hacemos clic sobre: **2 RGB LEDS, 2 Switches, 4 Buttons y 4 LEDs.** Al hacer clic automáticamente se generarán los bloques ip necesarios para isntanciar estos componentes.

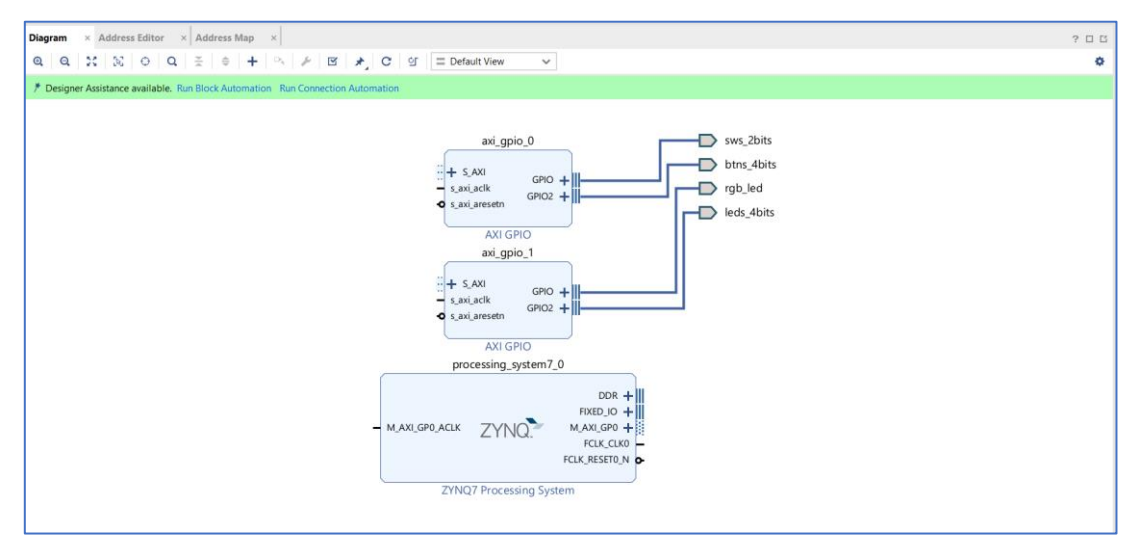

El resultado será el siguiente (Ver *[Figura B. 7](#page-4-1)*):

<span id="page-4-1"></span>*Figura B. 7: Diagrama de bloques previo.*

**IMPORTANTE**: El puerto asociado a los switches (sws\_2bits) debe ir conectado al canal 0 del bloque GPIO\_0, el puerto asociado a los botones (btns\_4bits) debe ir conectado al canal 1 del bloque GPIO\_0. El puerto asociado al LED RGB (rgb\_led), debe ir asociado al canal 0 del bloque GPIO\_1 y el puerto asociado a los 4 LEDs verdes (leds\_4bits) debe ir conectado al canal 1 del bloque GPIO\_1. Tomar la referencia de la *[Figura B. 7](#page-4-1)*.

Después de tener los 3 bloques en el diagrama, faltaría conectar todos los bloques entre sí. Para ello, pulsamos en **Run Block Automation,** y marcamos la opción "All Automation" (*[Figura B. 8](#page-5-0)*).

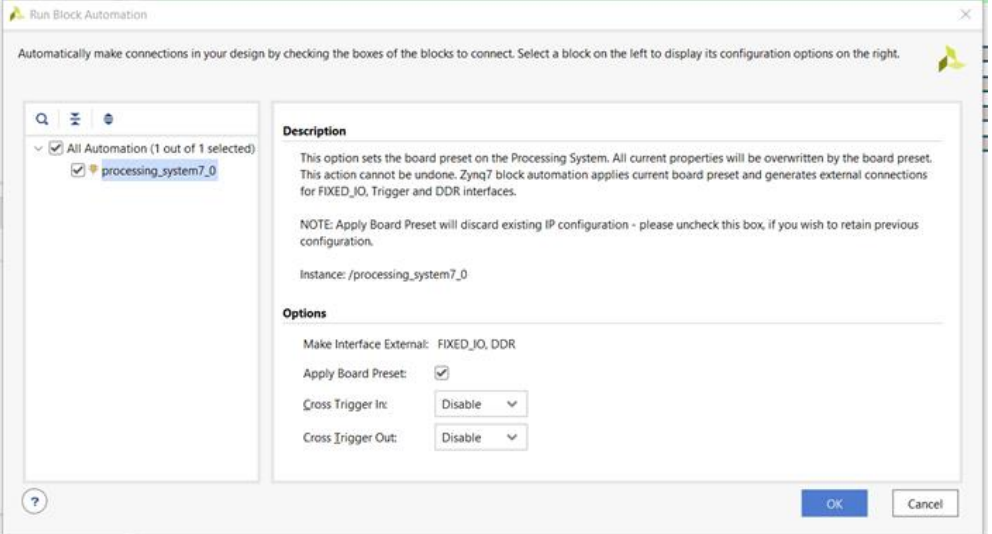

*Figura B. 8: Asistente Run Block Automation.*

<span id="page-5-0"></span>Y a continuación, pulsamos en **Run Connection Automation,** y marcamos de nuevo la opción "All Automation" (*[Figura B. 9](#page-5-1)*).

<span id="page-5-1"></span>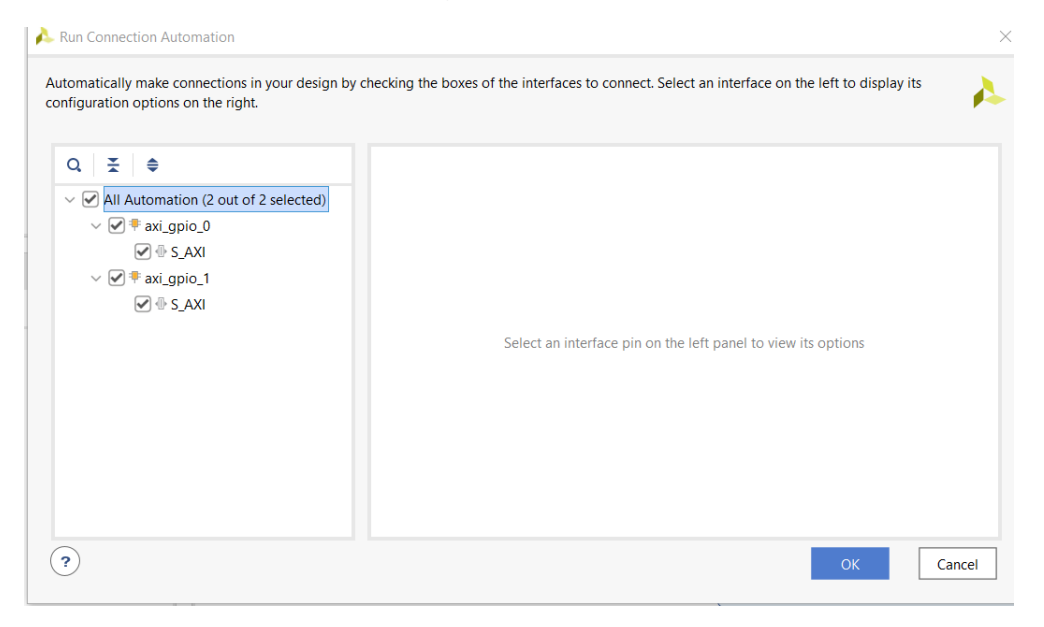

*Figura B. 9: Asistente Run Connection Automation*

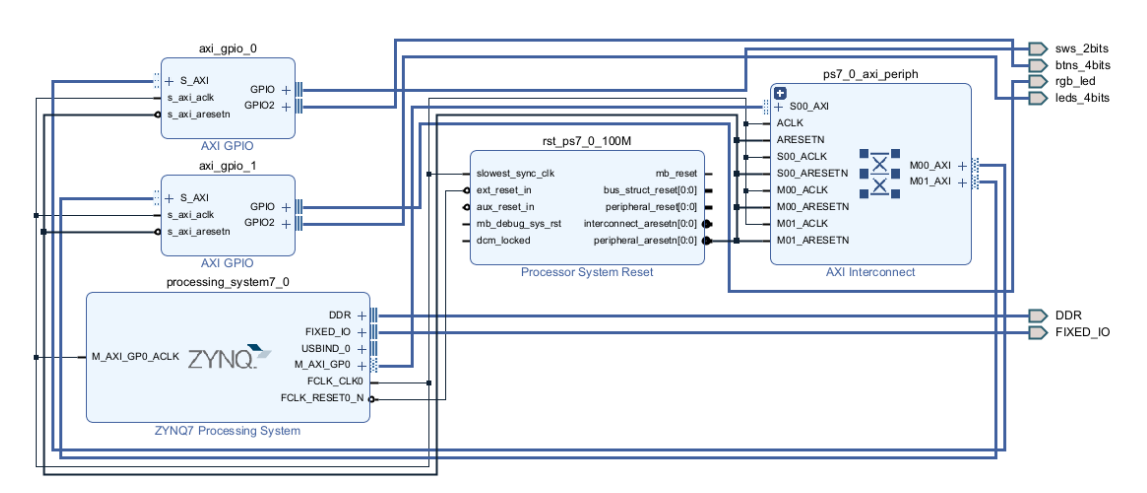

Una vez hecho esto, el diagrama final quedaría como el de la *[Figura B. 10](#page-6-0)*.

*Figura B. 10: Diagrama completo del tutorial.*

<span id="page-6-0"></span>Ahora hay que añadir el fichero de restricciones de pines, que se puede encontrar en la web: <https://www.tulembedded.com/FPGA/ProductsPYNQ-Z2.html> como "Master XDC". Para añadir el fichero, en la pestaña **Sources,** haremos clic en el símbolo "+" y a continuación se abrirá un asistente en el que tendremos que seleccionar la opción **Add or create constraints,** y añadimos el fichero descargado.

Este fichero aparecerá en la pestaña **Sources >> Constraints >> constrs\_1.** Antes de editar el fichero de restricciones de pines, cambiaremos los nombres de los puertos de salidas de los leds, botones y switches.

Para ello hacemos doble clic en los puertos del diagrama y aparecerá el siguiente cuadro (*[Figura B. 11](#page-6-1)*):

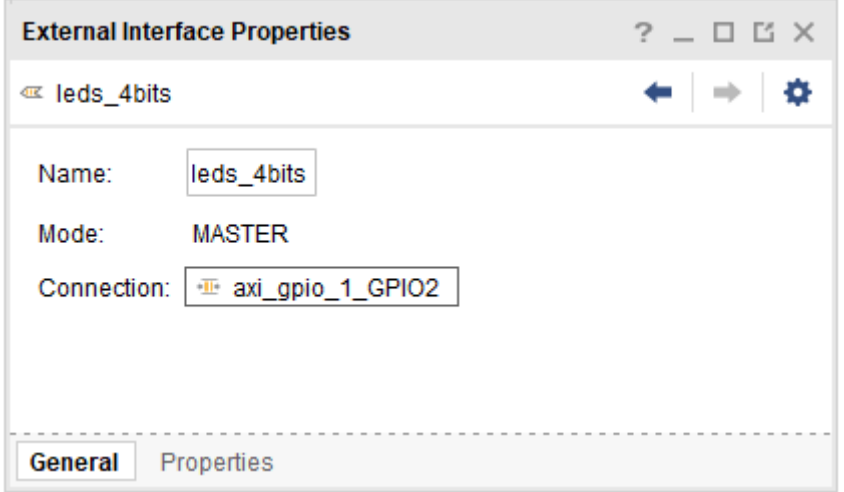

<span id="page-6-1"></span>*Figura B. 11: Propiedades de puerto (Vivado).*

Se cambiarán los nombres acorde a la *[Tabla B. 4](#page-7-0)*:

| Nombre<br>predeterminado | Nombre<br>nuevo |
|--------------------------|-----------------|
| sws 2bits                | sw              |
| btns_4bits               | btns            |
| rgb_led                  | rgb             |
| leds 4bits               | leds            |

*Tabla B. 4: Nombres para los puertos E/S (tutorial).*

<span id="page-7-0"></span>Una vez hecho esto, abrimos el fichero de restricciones de pines y quitamos los comentarios de las líneas de código referidas a los puertos, tal y como en la *[Figura](#page-7-1)  [B. 12](#page-7-1)*:

|                 | $Q \parallel \blacksquare \parallel \blacklozenge \parallel \vartriangleright \parallel \chi \parallel \blacksquare \parallel \blacksquare \parallel \chi \parallel \parallel \parallel \parallel \parallel \rangle$ |                                                                                                    |  |
|-----------------|----------------------------------------------------------------------------------------------------|----------------------------------------------------------------------------------------------------|--|
|                 |                                                                                                    |                                                                                                    |  |
| $10 -$          | 11   ##Switches                                                                                                    |                                                                                                    |  |
| 12.1            |                                                                                                    |                                                                                                    |  |
|                 |                                                                                                    | 13 ; set property -dict { PACKAGE_PIN M20 IOSTANDARD LVCMOS33 } [get ports { sws[0] }]; #IO L7N T1 AD2N 35 Sch=sw[0]                                                                                                    |  |
|                 |                                                                                                    | 14 set property -dict { PACKAGE_PIN M19 IOSTANDARD LVCMOS33 } [get ports { sws[1] }]; #IO L7P T1 AD2P 35 Sch=sw[1]                                                                                                    |  |
| 15:             |                                                                                                    |                                                                                                    |  |
|                 | 16 ##RGB LEDs                                                                                                    |                                                                                                    |  |
| $17 -$          |                                                                                                    |                                                                                                    |  |
|                 |                                                                                                    | 18   set property -dict { PACKAGE_PIN L15 IOSTANDARD LVCMOS33 } [get ports { rgb[2] }]; #IO L22N T3 AD7N 35 Sch=led4 b                                                                                                    |  |
|                 |                                                                                                    | 19 set property -dict { PACKAGE PIN G17 IOSTANDARD LVCMOS33 } [get ports { rgb[1] }]; #IO L16P T2 35 Sch=led4 g                                                                                                    |  |
|                 |                                                                                                    | 20   set property -dict { PACKAGE_PIN N15 IOSTANDARD LVCMOS33 } [get ports { rgb[0] }]; #IO L21P T3 DQS AD14P 35 Sch=led4 r                                                                                                    |  |
|                 |                                                                                                    | 21   #set property -dict { PACKAGE PIN G14   IOSTANDARD LVCMOS33 } [get ports { led5 b }]; #IO 0 35 Sch=led5 b                                                                                                    |  |
|                 |                                                                                                    | 22   #set property -dict { PACKAGE PIN L14 IOSTANDARD LVCMOS33 } [get ports { led5 g }]; #IO L22P T3 AD7P 35 Sch=led5 g                                                                                                    |  |
|                 |                                                                                                    | 23   #set property -dict { PACKAGE PIN M15 IOSTANDARD LVCMOS33 } [get ports { led5 r }]; #IO L23N T3 35 Sch=led5 r                                                                                                    |  |
| $24 -$          |                                                                                                    |                                                                                                    |  |
|                 | 25   ##LEDs                                                                                                    |                                                                                                    |  |
| 26 <sup>1</sup> |                                                                                                    |                                                                                                    |  |
|                 |                                                                                                    | 27   set property -dict { PACKAGE PIN R14   IOSTANDARD LVCMOS33 } [get ports { leds[0] }]; #IO L6N TO VREF 34 Sch=led[0]                                                                                                    |  |
|                 |                                                                                                    | 28 set property -dict { PACKAGE PIN P14 IOSTANDARD LVCMOS33 } [get ports { leds[1] }]; #IO L6P TO 34 Sch=led[1]<br>29   set property -dict { PACKAGE PIN N16 IOSTANDARD LVCMOS33 } [get ports { leds[2] }]; #IO L21N T3 DQS AD14N 35 Sch=led[2] |  |
|                 |                                                                                                    | 30   set property -dict { PACKAGE PIN M14 IOSTANDARD LVCMOS33 } [get ports { leds[3] }]; #IO L23P T3 35 Sch=led[3]                                                                                                    |  |
| 31              |                                                                                                    |                                                                                                    |  |
|                 | $32$ : $# B$ uttons                                                                                                    |                                                                                                    |  |
| $33 -$          |                                                                                                    |                                                                                                    |  |
|                 |                                                                                                    | 34   set property -dict { PACKAGE_PIN D19 IOSTANDARD LVCMOS33 } [get ports { btns[0] }]; #IO L4P TO 35 Sch=btn[0]                                                                                                    |  |
|                 |                                                                                                    | 35 set property -dict { PACKAGE_PIN D20 IOSTANDARD LVCMOS33 } [get ports { btns[1] }]; #IO L4N TO 35 Sch=btn[1]                                                                                                    |  |
|                 |                                                                                                    | 36   set property -dict   PACKAGE_PIN L20   IOSTANDARD LVCMOS33   [get ports   btns[2] }]; #IO L9N T1 DQS AD3N 35 Sch=btn[2]                                                                                                    |  |
|                 |                                                                                                    | 37 Set property -dict { PACKAGE PIN L19 IOSTANDARD LVCMOS33 } [get ports { btns[3] }]; #IO L9P T1 DQS AD3P 35 Sch=btn[3]                                                                                                    |  |
| $38+$           |                                                                                                    |                                                                                                    |  |
|                 | $39$ $#FmodA$                                                                                                    |                                                                                                    |  |
| <b>And</b>      |                                                                                                    |                                                                                                    |  |

*Figura B. 12: Fichero de restricciones de pines PYNQ-Z2.*

<span id="page-7-1"></span>Ya tendríamos todo el diseño creado, ahora solo hay que crear el wrapper, haciendo clic derecho en el archivo del diagrama de bloques en la pestaña **Sources,** y **Create HDL Wrapper…** Al hacer esto se creará un archivo por encima del diagrama, y a este archivo hay que generarle el Bitstream y será el que hay que exportar. Seleccionamos el archivo, y en el menú izquierdo de Vivado hacemos clic en **Generate Bitstream.** 

Cuando el bitstream esté generado, podremos exportar el diseño en **File >> Export >> Export Hardware...**

Se abrirá otro asistente, y haremos clic en **Include bitstream,** se le dará un nombre al fichero, y se elegirá la ubicación de destino. Este archivo exportado, de extensión ".xsa" se usará en el siguiente apartado, por tanto, es importante recordar en que carpeta se ha guardado.

## **B.2 Creación del Proyecto de aplicación en Vitis (Tutorial)**

Para crear un proyecto de aplicación, abriremos Vitis IDE, que debe descargarse desde la web de Xilinx. Al abrir el programa tendremos que elegir un espacio de trabajo, que será donde se almacenen todos los proyectos creados. Una vez abierto, los pasos son:

- Crear la plataforma hardware
- Crear el proyecto de aplicación

Para crear la plataforma hardware, usaremos el fichero ".xsa" mencionado al final del apartado anterior. Para ello nos vamos al menú superior de Vitis, **File >> New >> Platform Project.** Al hacer esto aparecerá un asistente para crear la plataforma. Primero escribiremos el nombre que le vayamos a asignar a la plataforma, y posteriormente elegimos el fichero base desde el que se va a crear. Para ello en la siguiente página del asistente (*[Figura B. 13](#page-8-0)*), en la pestaña **Create a new platform from hardware (XSA),** hacemos clic en **Browse…** y seleccionamos el fichero ".xsa" creado.

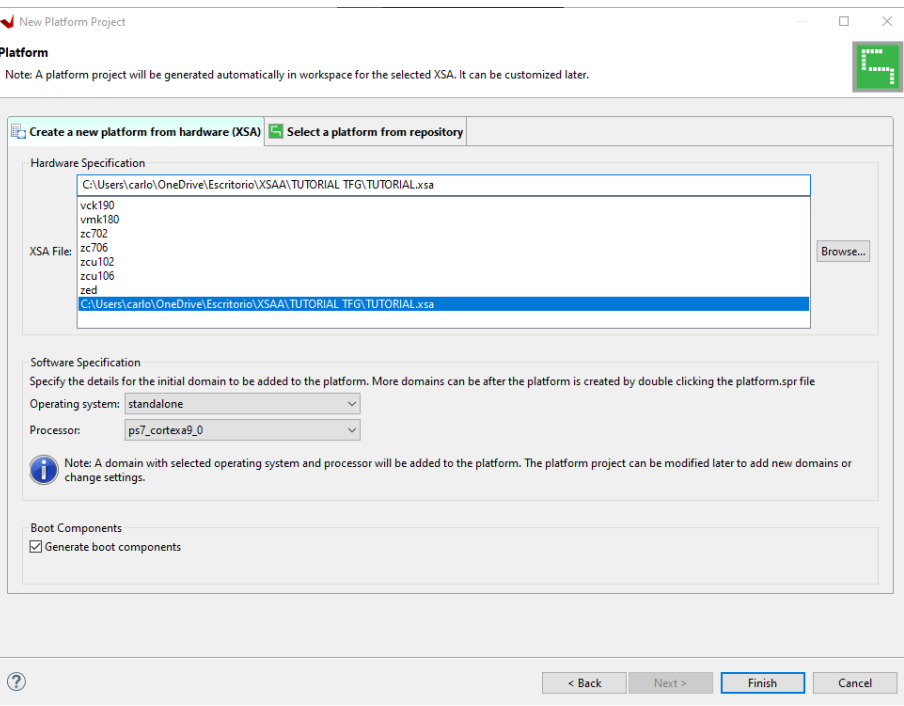

*Figura B. 13: Elección de plataforma.*

<span id="page-8-0"></span>En el campo "Operating system" seleccionaremos **standalone,** lo que quiere decir que no se usará sistema operativo, y que el sistema será independiente. Se hace clic en **Finish** y ya estaría creada la plataforma.

La plataforma aparecerá en el menú izquierdo de Vitis con el texto "(Out of date)" después del nombre. Esto quiere decir que la plataforma no está compilada, por tanto, la seleccionamos, hacemos clic derecho y marcamos **Build Project.** Tras esto, debería de compilar el programa y finalizar sin errores, y el estado "(Out of date)" ya no aparecerá.

Una vez creada la plataforma, ya podemos crear el proyecto de aplicación. Para ello, en la barra superior de nuevo marcamos: **File >> New >> Application Project.**  Se mostrará otro asistente (*[Figura B. 14](#page-9-0)*), en el que solo tendremos que escribir el nombre para la aplicación y seleccionar la plataforma base. Vamos a la pestaña **Select a platform from repository,** y elegimos la plataforma que hemos creado. En la siguiente pestaña ponemos un nombre a la aplicación. Pasamos las siguientes páginas haciendo clic en **Next,** hasta llegar a la pestaña **Templates,** donde se eligirá la plantilla "helloworld" que incluye un código de prueba. Ahora, se habrá generado el sistema software, con todos los elementos necesarios, y ya se podría editar el código de nuestro programa.

|                                             |         | Select a platform from repository <b>The Create a new platform from hardware (XSA)</b> |            |      |                                                               |                     |
|---------------------------------------------|---------|----------------------------------------------------------------------------------------|------------|------|---------------------------------------------------------------|---------------------|
| Find:                                       |         |                                                                                        |            |      |                                                               | -Add & Manage       |
| Name                                        | Board   | Flow                                                                                   | Vendor     | Path |                                                               |                     |
| Lifed rgb test hw [custom]                  | pyng-z2 | <b>Embedded SW Dev</b>                                                                 | xilinx     |      | C:\Users\carlo\OneDrive\Escritorio\VITIS_WORKSPACE\led_rql    |                     |
| leds hw switch [custom]                     | pynq-z2 | <b>Embedded SW Dev</b>                                                                 | xilinx     |      | C:\Users\carlo\OneDrive\Escritorio\VITIS WORKSPACE\leds h     |                     |
| C.<br>PmodKYPD hw [custom]                  | pynq-z2 | <b>Embedded SW Dev</b>                                                                 | xilinx     |      | C:\Users\carlo\OneDrive\Escritorio\VITIS WORKSPACE\Pmodl      |                     |
| prueba_kypd_hw [custom]                     | pyng-z2 | <b>Embedded SW Dev</b>                                                                 | xilinx     |      | C:\Users\carlo\OneDrive\Escritorio\VITIS WORKSPACE\prueba     |                     |
| 粵<br><b>TUTORIAL [custom]</b>               | pynq-z2 | <b>Embedded SW Dev</b>                                                                 | xilinx     |      | C:\Users\carlo\OneDrive\Escritorio\VITIS WORKSPACE\TUTOR      |                     |
| ЕŦ<br>TUTORIAL_GPIO_1 [custom]              | pyng-z2 | <b>Embedded SW Dev</b>                                                                 | xilinx     |      | C:\Users\carlo\OneDrive\Escritorio\VITIS WORKSPACE\TUTOR      |                     |
| <b>E# TUTORIAL_TFG [custom]</b>             | pynq-z2 | <b>Embedded SW Dev</b>                                                                 | xilinx     |      | C:\Users\carlo\OneDrive\Escritorio\VITIS_WORKSPACE\TUTOR      |                     |
| xilinx_zcu102_base_202220_1                 | xd      | <b>Embedded Accel</b>                                                                  | xilinx.com |      | C:\Xilinx\Vitis\2022.2\base_platforms\xilinx_zcu102_base_2022 |                     |
| xilinx_zcu102_base_dfx_202220_1             | xd      | <b>Embedded Accel</b>                                                                  | xilinx     |      | C:\Xilinx\Vitis\2022.2\base_platforms\xilinx_zcu102_base_dfx  |                     |
|                                             |         |                                                                                        |            |      |                                                               |                     |
| xilinx zcu104 base 202220 1<br>$\checkmark$ | xd      | <b>Embedded Accel</b>                                                                  | xilinx.com |      | C:\Xilinx\Vitis\2022.2\base_platforms\xilinx_zcu104_base_2022 | $\rightarrow$       |
| Platform Info                               |         |                                                                                        |            |      |                                                               |                     |
| General Info                                |         | <b>Acceleration Resources</b>                                                          |            |      | <b>Domain Details</b>                                         |                     |
| <b>TUTORIAL_TFG</b><br>Name:                |         | The selected platform does not have application                                        |            |      | Domains                                                       |                     |
|                                             |         | acceleration capabilities                                                              |            |      | Domain name                                                   | <b>Details</b>      |
| xc7z020clg400-1<br>Part:                    |         |                                                                                        |            |      | standalone on ps7 corte                                       | CPU: ps7 cortexa9 0 |
| Family:<br>zynq                             |         |                                                                                        |            |      |                                                               |                     |
| <b>Description:</b>                         |         |                                                                                        |            |      |                                                               |                     |
|                                             |         |                                                                                        |            |      |                                                               |                     |
| <b>TUTORIAL_TFG</b>                         |         |                                                                                        |            |      |                                                               |                     |
|                                             |         |                                                                                        |            |      |                                                               |                     |
|                                             |         |                                                                                        |            |      |                                                               |                     |

*Figura B. 14: Selección de plataforma para la aplicación*

<span id="page-9-0"></span>Al crear todo, debería aparecer algo similar a lo que muestra la *[Figura B. 15.](#page-10-0)*

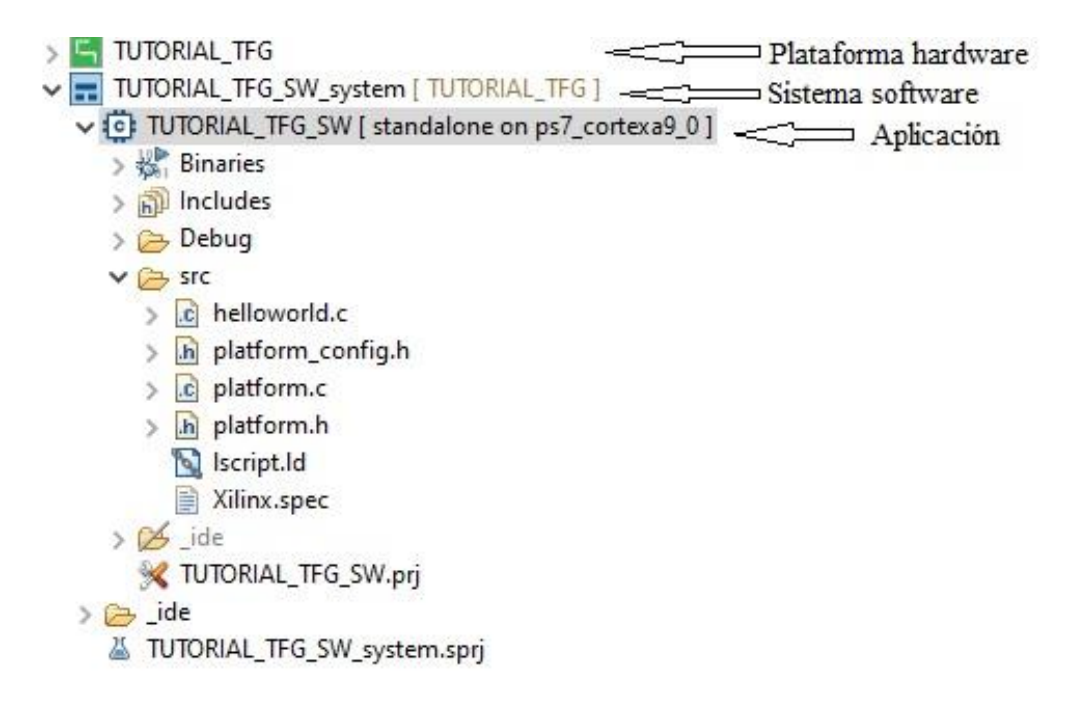

## *Figura B. 15: Proyecto completo en Vitis.*

<span id="page-10-0"></span>El programa en C (aplicación), se compone básicamente de 5 secciones de código:

- Librerías
- **Definiciones**
- Funciones de configuración: Son funciones que se usan para manejar más fácilmente los parámetros asociados a los bloques ip de la plataforma hardware a través de estructuras.
- Funciones externas: Entre ellas están las funciones de inicialización de puertos u otros parámetros, y las funciones complementarias para el programa principal.
- Función main: Esta es la función principal de la aplicación, desde ella se hace una llamada al resto de funciones que se deben ejecutar.

El código del programa será el siguiente:

```
#include <stdio.h>
#include "platform.h"
#include "xil_printf.h"
// Librerias incluidas
#include "xparameters.h"
#include "xgpio.h"
#include "sleep.h"
#define R 0x04 //0100
#define G 0x02 //0010
#define B 0x03 //0011
//Declaración de estructura para GPIO
XGpio gpio bt sw, gpio leds;
```

```
void GPIO_BTNS_SWS_Init(){//inicializar GPIO
       int status;
       status = XGpio_Initialize(&gpio_bt_sw, XPAR_AXI_GPIO_0_DEVICE_ID);
       if(status != XST_SUCCESS){
              print("Err: Gpio Initialization failed\n\r");
       }
       else{
              print("Info: Gpio Initialization successful\n\r");
       }
}
void GPIO_LEDS_Init(){//inicializar GPIO
       int status;
       status = XGpio Initialize(&gpio leds, XPAR AXI GPIO 1 DEVICE ID);
       if(status != XST SUCCESS){
              print("Err: Gpio Initialization failed\n\r");
       }
       else{
              print("Info: Gpio Initialization successful\n\r");
       }
}
void ConfigGpio() {//configurar mapeo
       XGpio_SetDataDirection(&gpio_bt_sw, 1, 0);//SWITCHES
       XGpio_SetDataDirection(&gpio_bt_sw, 2, 0);//BUTTONS
       XGpio_SetDataDirection(&gpio_leds, 1, 0);//RGB LEDS
       XGpio_SetDataDirection(&gpio_leds, 2, 0);//LEDS
       XGpio_DiscreteSet(&gpio_leds, 1, 0);
       XGpio DiscreteSet(&gpio leds, 2, 0);
}
void runProject(){
       int button, switches;
       while(1){
              switches = XGpio_DiscreteRead(&gpio_bt_sw, 1);
              button = XGpio DiscreteRead(&gpio bt sw, 2);
              switch(button)
              {
              case 0x1://RGB CONFIG 1
                      switch (switches){
                                    case 0x0://0001
                                           xil_printf("%d: ");
                                            XGpio_DiscreteWrite(&gpio_leds, 1, R);
                                            xil printf("\tRED\n\r");
                                           break;
                                    case 0x1://0010
                                            xil printf("%d: ");
                                            XGpio_DiscreteWrite(&gpio_leds, 2, 0x1);
                                            xil_printf("\tLD0\n\r");
                                           break;
                                    case 0x2://0100
                                           xil_printf("%d: ");
                                            XGpio_DiscreteWrite(&gpio_leds, 2, 0x1);
                                            xil_printf("\t1LED\n\r");
                                           break;
                                    case 0x3://1000
                                            xil_printf("%d: ");
                                           XGpio_DiscreteWrite(&gpio_leds, 1, R);
                                           xil_printf("\tRED\n\r");
                                            sleep(1);
```

```
break;
                      default://Apagar
                             XGpio_DiscreteClear(&gpio_leds, 1, 0x7);
                             XGpio_DiscreteClear(&gpio_leds, 2, 0xF);
                             break;
       }
       break;
case 0x2://LED CONFIG 1
       switch (switches){
                      case 0x0://0001
                             xil_printf("%d: ");
                             XGpio_DiscreteWrite(&gpio_leds, 1, G);
                             xil_printf("\tGREEN\n\r");
                             break;
                      case 0x1://0010
                             xil print(f("%d: "));XGpio_DiscreteWrite(&gpio_leds, 2, 0x2);
                             xil printf("tLD1\n\n");break;
                      case 0x2://0100
                             xil_printf("%d: ");
                             XGpio_DiscreteWrite(&gpio_leds, 2, 0x3);
                             xil_printf("\t2LEDS\n\r");
                             break;
                      case 0x3://1000
                             xil_printf("%d: ");
                             XGpio DiscreteWrite(&gpio leds, 1, G);
                             xil_printf("\tGREEN\n\r");
                             sleep(1);
                             break;
                      default://Apagar
                             XGpio_DiscreteClear(&gpio_leds, 1, 0x7);
                             XGpio_DiscreteClear(&gpio_leds, 2, 0xF);
                             break;
       }
       break;
case 0x4://LED CONFIG 2
       switch (switches){
                      case 0x0://0001
                             xil_printf("%d: ");
                             XGpio_DiscreteWrite(&gpio_leds, 1, B);
                             xil_printf("\tBLUE\n\r");
                             break;
                      case 0x1://0010
                             xil_printf("%d: ");
                             XGpio_DiscreteWrite(&gpio_leds, 2, 0x4);
                             xil printf("\tLD2\n\r");
                             break;
                      case 0x2://0100
                             xil_printf("%d: ");
                             XGpio_DiscreteWrite(&gpio_leds, 2, 0x7);
                             xil_printf("t3LEDS\n\n";
                             break;
                      case 0x3://1000
                             xil_printf("%d: ");
                             XGpio_DiscreteWrite(&gpio_leds, 1, B);
                             xil_printf("\tBLUE\n\r");
                             sleep(1);
                             break;
                      default://Apagar
                             XGpio_DiscreteClear(&gpio_leds, 1, 0x7);
                             XGpio_DiscreteClear(&gpio_leds, 2, 0xF);
                             break;
```
}

{

}

```
}
                      break;
              case 0x8://RGB CONFIG 2
                      switch (switches){
                                     case 0x0://0001
                                            xil_printf("%d: ", button);
                                            xil_printf("\tWHITE\n\r");
                                            XGpio_DiscreteWrite(&gpio_leds, 1, 0x7);
                                            break;
                                     case 0x1://0010
                                            xil_printf("%d: ", button);
                                            XGpio_DiscreteWrite(&gpio_leds, 2, 0x8);
                                            xil_printf("\tLD3\n\r");
                                            break;
                                     case 0x2://0100
                                            xil_printf("%d: ", button);
                                            XGpio_DiscreteWrite(&gpio_leds, 2, 0xF);
                                            xil printf("\t4LEDs\n\r");
                                            break;
                                     case 0x3://1000
                                            xil_printf("%d: ", button);
                                            xil_printf("\tWHITE\n\r");
                                            XGpio_DiscreteWrite(&gpio_leds, 1, 0x7);
                                            sleep(1);
                                            break;
                                     default://Apagar
                                            XGpio_DiscreteClear(&gpio_leds, 1, 0x7);
                                            XGpio_DiscreteClear(&gpio_leds, 2, 0xF);
                                            break;
                      }
                      break;
              default:
                      XGpio_DiscreteClear(&gpio_leds, 1, 0x7);
                      XGpio_DiscreteClear(&gpio_leds, 2, 0xF);
                      break;
              }
       }
int main()
     init_platform();
     print("Hello World\n\r");
     print("Successfully ran Hello World application");
     cleanup_platform();
     GPIO_BTNS_SWS_Init();
     GPIO_LEDS_Init();
       ConfigGpio();
     runProject();
     return 0;
```
Las funciones GPIO BTNS SWS Init y GPIO LEDS Init son funciones de configuración, la función **ConfigGpio** se usa para configurar los puertos de los GPIO, como entradas y salidas según corresponda. Y la función **runProject** será un bucle infinito, que contendrá la funcionalidad principal del programa. Por último, la función **main**  hace una llamada al resto de funciones necesarias para el programa. Las funciones init platform y cleanup platform se crean automáticamente al generar la plantilla "helloworld.c".

Las funciones "XGpio\_..." son propias de la librería "xgpio.h" que viene incluida en la plataforma, al haber usado bloques GPIO de la librería de Vivado en el diseño hardware. Basicamente, las funciones que se usan en este programa, son para escribir en la memoria asociada a los modulos GPIO. Esto permitirá alterar el valor de las salidas de los leds. La función **XGpio\_DiscreteRead()** hace justamente lo contrario; lee los valores de la memoria y los almacena en una variable. Esto nos permite conocer el estado de los botones y switches, es decir, leer entradas.

Es fundamental incluir las librerías: "xparameters.h", "xgpio.h" y "sleep.h".

- xparameters: Esta librería es creada por la plataforma y contiene parámetros de direcciones de memoria y otros datos relacionados con el hardware, que serán de utilidad en los diferentes proyectos.
- xgpio.h : Permitirá usar las funciones de lectura y escritura en memoria, para los GPIO.
- sleep.h: Permitirá usar la función *sleep,* que crea un delay del tiempo que se le ordene.

Cuando el código esté finalizado, la aplicación se compilará y se depurará para comprobar su correcto funcionamiento. Los pasos a seguir son los siguientes:

- Para compilar la aplicación, hacemos click derecho en el icono azul de la "Aplicación" representado en la *[Figura B. 15](#page-10-0)* y seleccionamos **Build Project**, si el código se ha copiado correctamente, aparecerá en la consola "**Build Finished**" y no aparecerá ningún error.
- Para depurar la aplicación, primero hay que cambiar el jumper (1) a la posición JTAG, después conectamos la placa al PC, a través del cable USB (4), y la encendemos a través del interruptor de alimentación (6). Ver *[Figura B. 17.](#page-15-0)*
- Tras encender la placa, volvemos a Vitis, y hacemos clic derecho en la Aplicación (icono azul mencionado) y seleccionamos **Debug As** >> **Debug configurations.** Se abrirá un asistente, en el que habrá que seleccionar en el menú izquierdo: "**Single Application Debug**". Posteriormente aparecerán varias pestañas en el asistente.
- En la pestaña main (*[Figura B. 16](#page-15-1)*) habrá que elegir la aplicación que se va a depurar en el campo **Project**. Hacemos clic en **Browse** y elegimos el nombre de la aplicación que queremos depurar. En el campo **Configuration** marcamos **Debug,** y hacemos clic en la opción inferior: **Debug.**

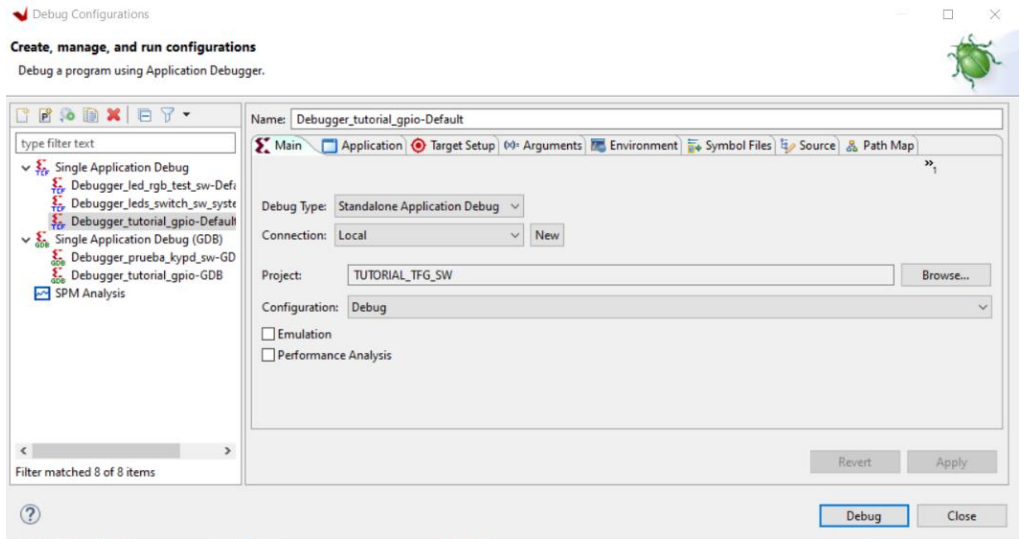

*Figura B. 16: Asistente de depuración.*

<span id="page-15-1"></span>• Se abrirá el modo depuración, y sería hora de probar el programa. Este modo es similar al modo de depuración de cualquier entorno de programación para sistemas embebidos, por lo que no debería suponer mucho problema aprender a usarlo. Si hubiese algún problema, también se puede consultar el apartado 3.8 de la memoria de este proyecto.

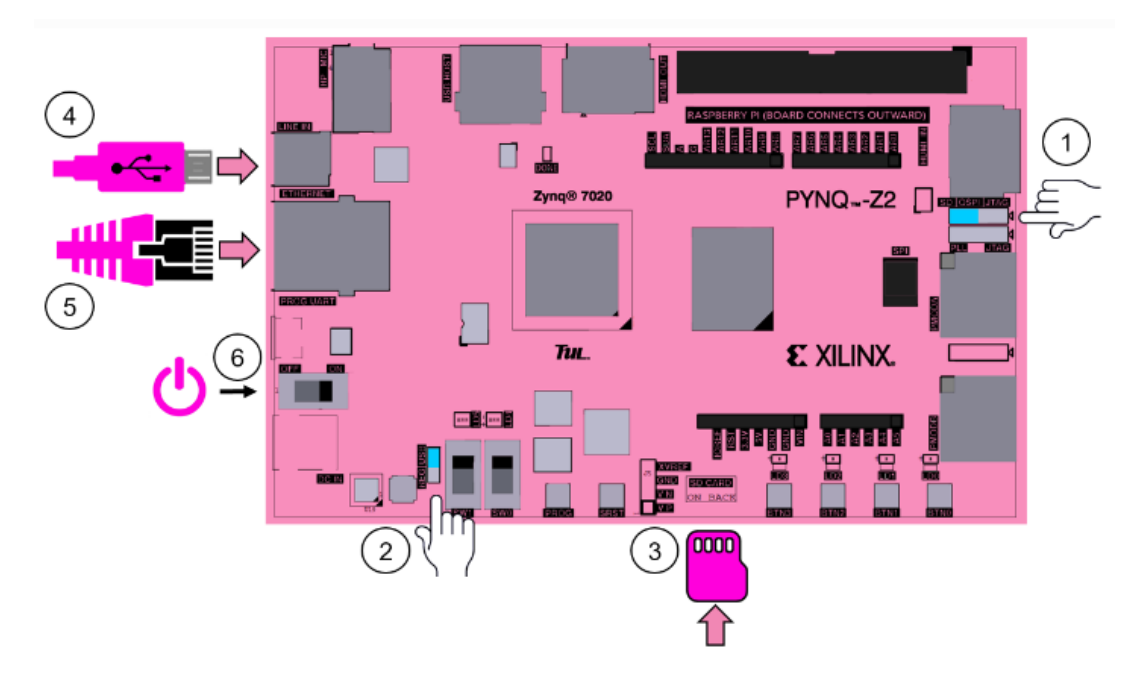

<span id="page-15-0"></span>*Figura B. 17: Puesta en marcha PYNQ – Z2. Fuente: xilinx.com*